## Die Registrierung im Zoll- / Bürgerportal für elektronischen Agrardieselantrag

Wenn Sie die Elsterzertifikatsdatei erhalten haben, können Sie mit der Registrierung im Zoll-/Bürgerportal weiter machen.

Geben Sie im Browser folgende Adresse ein: [www.zoll.de](http://www.zoll.de/) und klicken Sie oben rechts auf LOGIN Zoll-Portal.

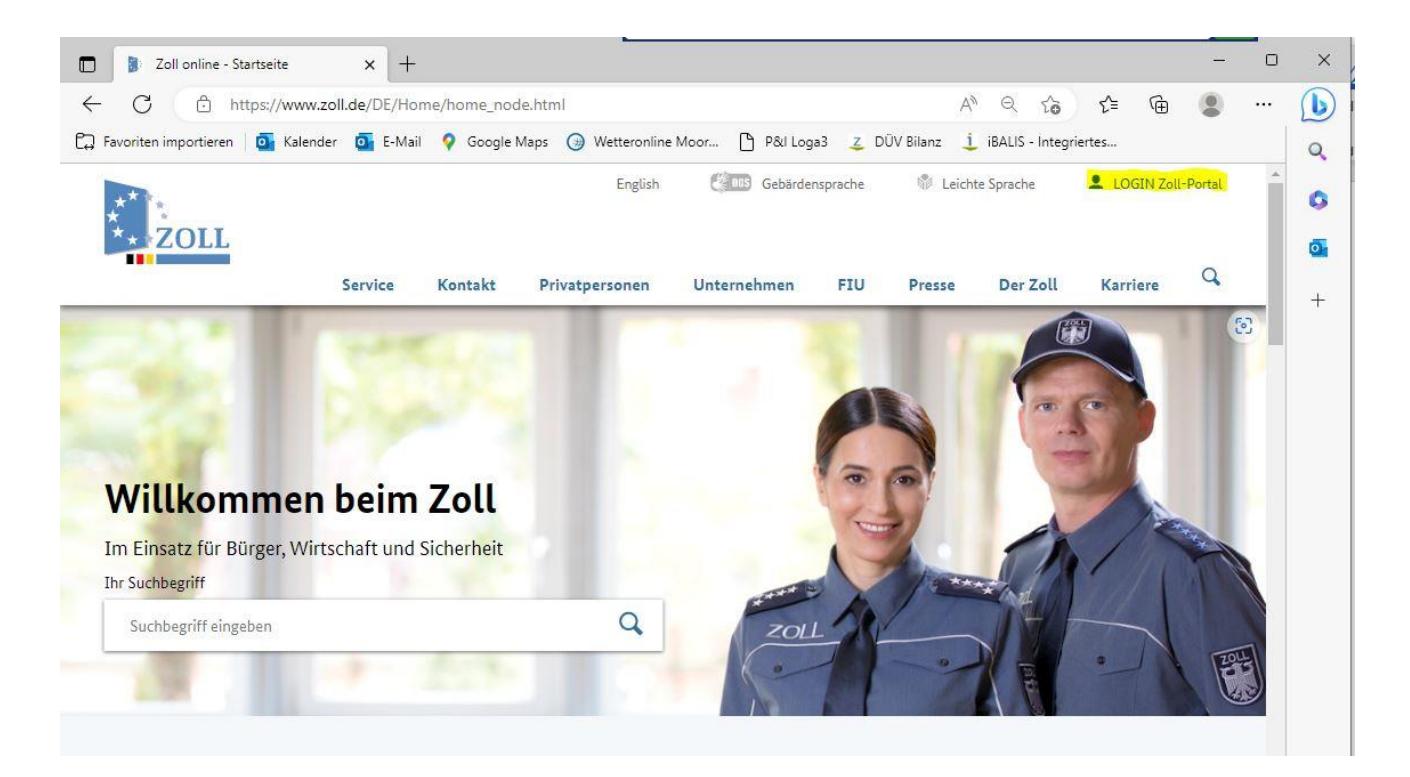

Wählen Sie bei Registrierung: Jetzt Konto anlegen

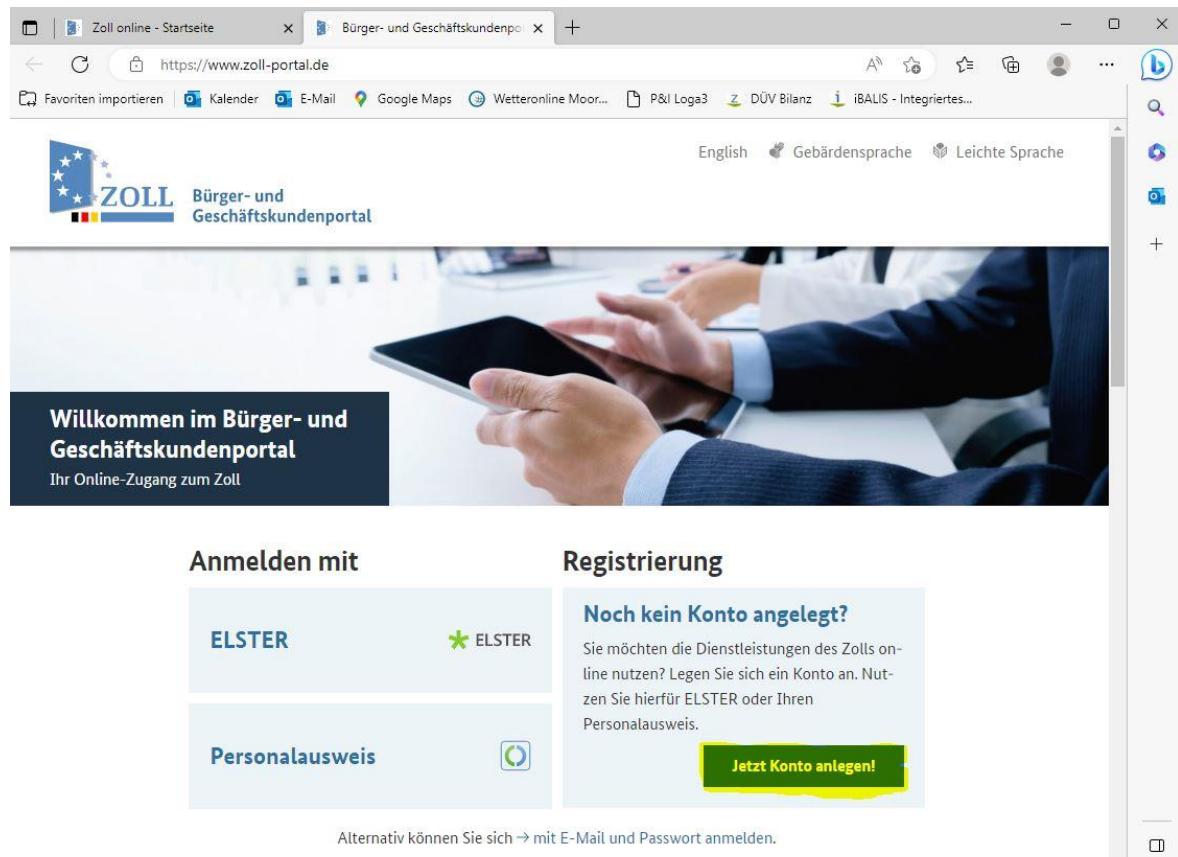

Sie benötigen Hilfe? → Schwierigkeiten bei der Anmeldung oder → noch keinen Bestätigungslink erhalten?

Klicken Sie auf Geschäftskundenkonto.

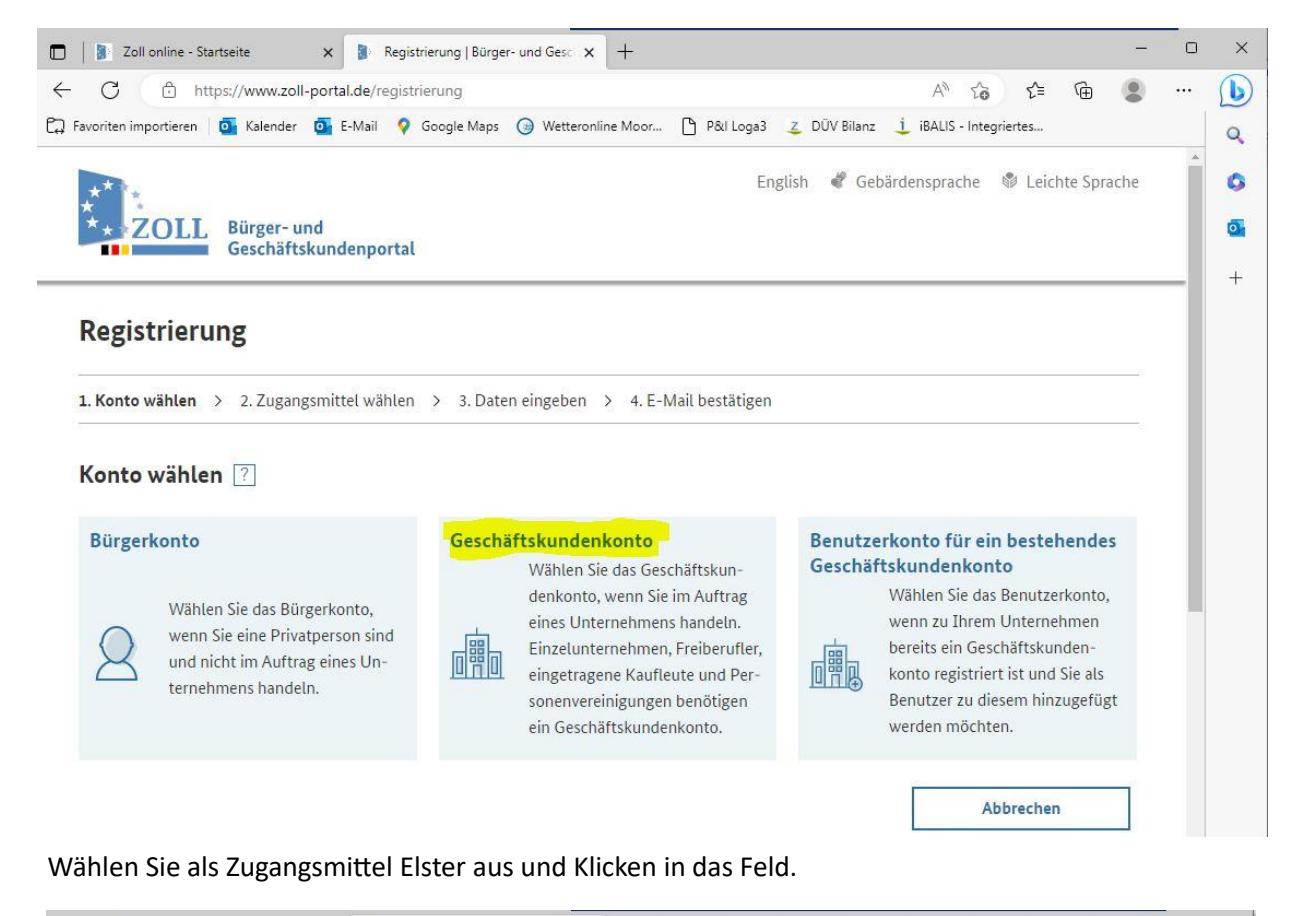

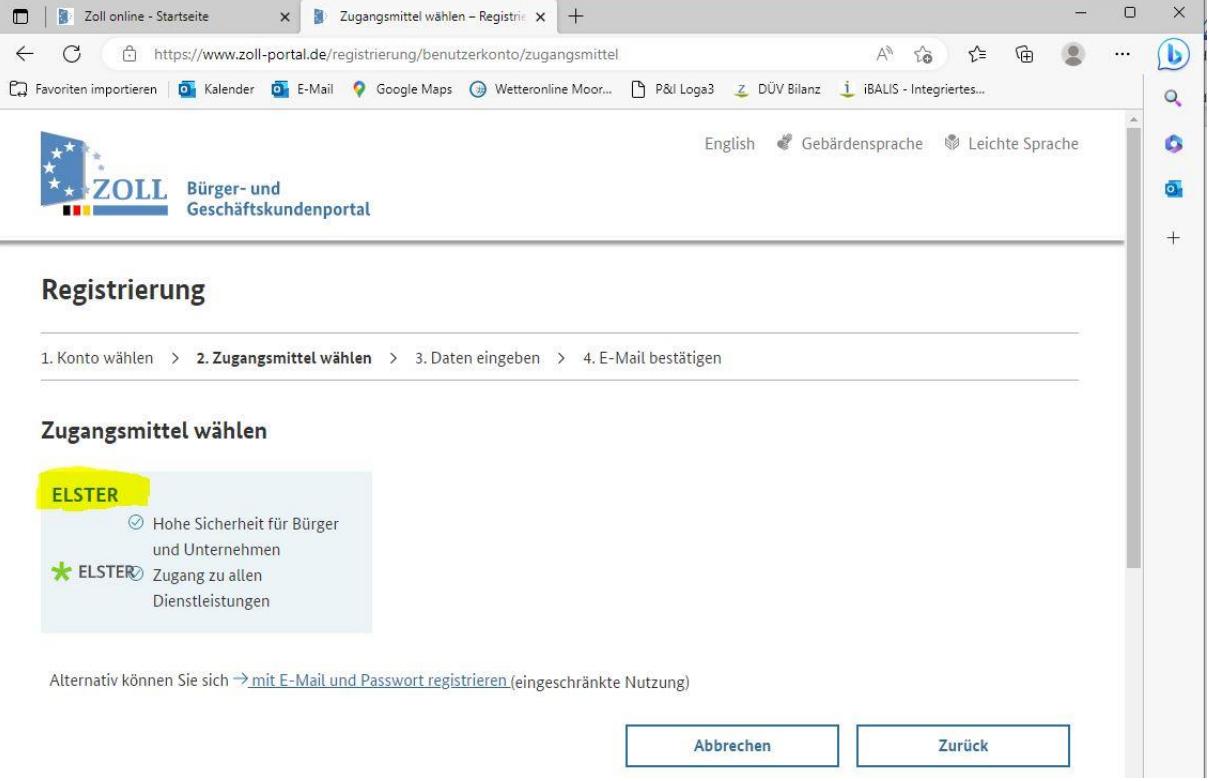

Klicken Sie auf das Feld Durchsuchen und wählen Sie die Elsterzertifikatdatei aus, geben Sie Ihr Elsterpasswort ein und klicken dann auf Login. Folgen Sie nun dem weiteren Registrierungsprozess.

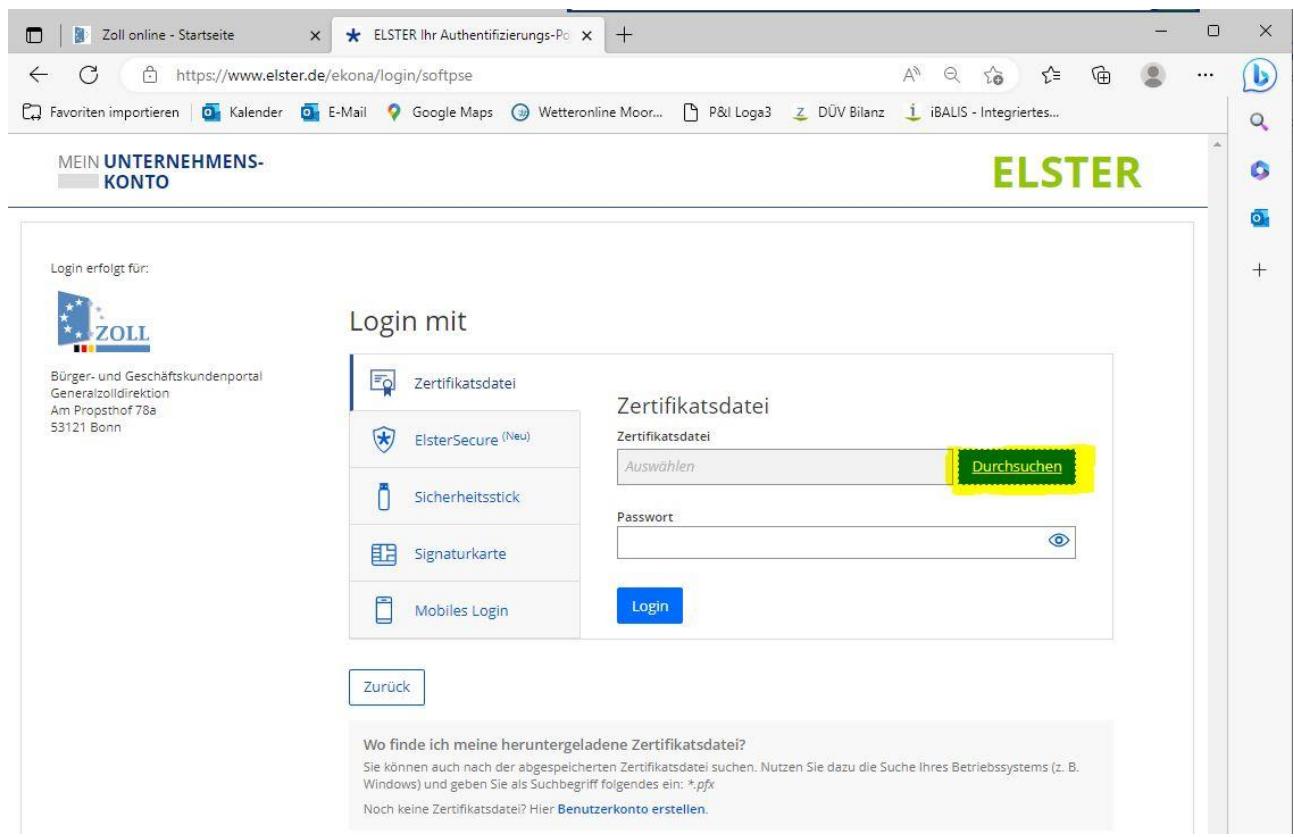

Nach Abschluss der Registrierung prüft der Zoll Ihren Zugang und gibt dann das Konto frei. Nach erfolgter Freigabe können Sie nun den Agrardieselantrag Online eingeben und ohne Unterschrift elektronisch absenden.